# **I-Mobile/Text Banking** *Quick Start Guide*

' Follow the guide below to set your phone/hand-held device with a shortcut to Baylands I-Mobile site. Should you need additional assistance, please contact our Member Service department at 888-843-2520 or 804-843-2520.

## *Set I-Mobile Shortcut*

- Open Browser
- At URL prompt, type: https://www.baylandsmobile.org
- Press Go
- Click Menu button:

Add shortcut to Home (places link on phone's homepage) or Bookmark

## *Access Online Banking thru Mobile Interface*

- Tap the BFCU shortcut on your phone's homepage display.
- At the sign in prompt, enter User ID (Ex/ 12345) and click login. (The default User ID is the member's base account number)
- Verify the Security Image for your account is correct.
- Enter your Password (case-sensitive) and click login.
- First-time Mobile users will be prompted to enter the appropriate answer to your Authentication question, and click login.

Note: After successful authentication, the phone is automatically certified and user will not be prompted for MFA questions on subsequent logins. In addition, if you are not currently enrolled in online banking, you must do that prior to accessing your account using the Mobile Interface.

## *Text Banking*

*To get started, sign in to Online Banking.* 

• If using the mobile interface, click Regular site access for full feature accessibility.

#### *To Enroll:*

- Click Preferences
- Click Mobile Text
- Click Add Phone
- o Enter 10-digit phone number without dashes (Ex/ 8048432520)
- o From drop down, select Phone Carrier (Ex/ Verizon)
- o Click "send Verification Code"
- A code will be sent to your phone instantly via text message.
- Upon receipt, enter the six digit code in the Enter Verification Code box, and click Finish Setup.

## **Note: The verification code will be sent to your phone from text@baylandsfcu.org. Save this address in your phone's contact list.**

\*\* Repeat this process for each phone you wish to use to access Text Banking.

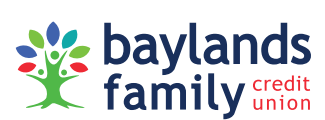

## **Now that your phone is setup, you have the ability to access many different time saving features on your mobile device.**

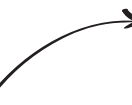

**To get your account information by using Text Banking, send a text message to: text@baylandsfcu.org** 

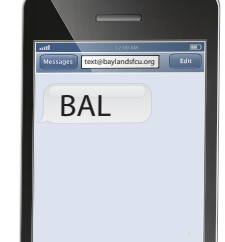

#### **Text Command Functions**

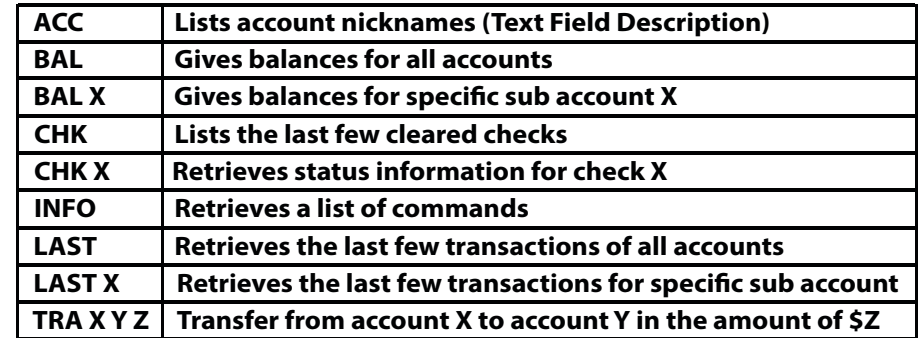